Live Experience Configuration Guide Oracle Banking Digital Experience Patchset Release 22.2.3.0.0

Part No. F72987-01

February 2024

# ORACLE<sup>®</sup>

Live Experience Configuration Guide February 2024

Oracle Financial Services Software Limited Oracle Park Off Western Express Highway Goregaon (East) Mumbai, Maharashtra 400 063 India Worldwide Inquiries: Phone: +91 22 6718 3000 Fax:+91 22 6718 3001 [www.oracle.com/financialservices/](http://www.oracle.com/financialservices/)

Copyright © 2006, 2024, Oracle and/or its affiliates. All rights reserved.

Oracle and Java are registered trademarks of Oracle and/or its affiliates. Other names may be trademarks of their respective owners.

U.S. GOVERNMENT END USERS: Oracle programs, including any operating system, integrated software, any programs installed on the hardware, and/or documentation, delivered to U.S. Government end users are "commercial computer software" pursuant to the applicable Federal Acquisition Regulation and agency-specific supplemental regulations. As such, use, duplication, disclosure, modification, and adaptation of the programs, including any operating system, integrated software, any programs installed on the hardware, and/or documentation, shall be subject to license terms and license restrictions applicable to the programs. No other rights are granted to the U.S. Government.

This software or hardware is developed for general use in a variety of information management applications. It is not developed or intended for use in any inherently dangerous applications, including applications that may create a risk of personal injury. If you use this software or hardware in dangerous applications, then you shall be responsible to take all appropriate failsafe, backup, redundancy, and other measures to ensure its safe use. Oracle Corporation and its affiliates disclaim any liability for any damages caused by use of this software or hardware in dangerous applications.

This software and related documentation are provided under a license agreement containing restrictions on use and disclosure and are protected by intellectual property laws. Except as expressly permitted in your license agreement or allowed by law, you may not use, copy, reproduce, translate, broadcast, modify, license, transmit, distribute, exhibit, perform, publish or display any part, in any form, or by any means. Reverse engineering, disassembly, or decompilation of this software, unless required by law for interoperability, is prohibited.

The information contained herein is subject to change without notice and is not warranted to be error-free. If you find any errors, please report them to us in writing.

This software or hardware and documentation may provide access to or information on content, products and services from third parties. Oracle Corporation and its affiliates are not responsible for and expressly disclaim all warranties of any kind with respect to third-party content, products, and services. Oracle Corporation and its affiliates will not be responsible for any loss, costs, or damages incurred due to your access to or use of third-party content, products, or services.

# **Table of Contents**

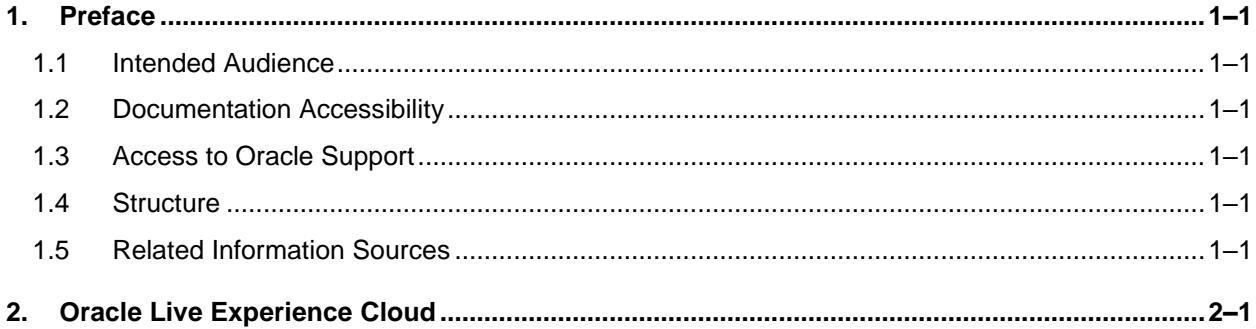

# <span id="page-3-0"></span>**1. Preface**

### <span id="page-3-1"></span>**1.1 Intended Audience**

This document is intended for the following audience*:*

- Customers
- Partners

## <span id="page-3-2"></span>**1.2 Documentation Accessibility**

For information about Oracle's commitment to accessibility, visit the Oracle Accessibility Program website at<http://www.oracle.com/pls/topic/lookup?ctx=acc&id=docacc>.

## <span id="page-3-3"></span>**1.3 Access to Oracle Support**

Oracle customers have access to electronic support through My Oracle Support. For information, visit

http://www.oracle.com/pls/topic/lookup?ctx=acc&id=info or visit

http://www.oracle.com/pls/topic/lookup?ctx=acc&id=trs if you are hearing impaired.

### <span id="page-3-4"></span>**1.4 Structure**

This manual is organized into the following categories:

Preface gives information on the intended audience. It also describes the overall structure of the User Manual.

The subsequent chapters describes following details:

- Introduction
- Preferences & Database
- Configuration / Installation.

### <span id="page-3-5"></span>**1.5 Related Information Sources**

For more information on Oracle Banking Digital Experience Patchset Release 22.2.3.0.0, refer to the following documents:

• Oracle Banking Digital Experience Installation Manuals

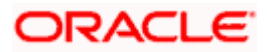

# **2. Oracle Live Experience Cloud**

<span id="page-4-0"></span>Oracle Live Experience Cloud, a customer engagement service for the mobile generation. With the mobile and digital landscape shaping the way customers interact with businesses, business must quickly adapt to changing expectations to deliver frictionless, real-time, contextual experiences across channels. With Oracle Live Experience Cloud, business can address these new requirements and bring a new dimension to their mobile and business applications by being able to serve customers in the way that best meets their needs, be it HD voice, HD video, screen sharing, and annotations.

Enabling Live Experience Cloud Service within OBDX Application

#### **Prerequisites-**

- In Order to leverage the features of live Experience Service cloud service within a OBDX, Client must have a oracle live experience cloud active subscription.
- While obtaining this subscription live experience cloud provides a unique client-id and clientsecret (Please note client-id/client-secret) which is required further in configurations.

If above mentioned prerequisites are satisfied then please do the following configurations in order to enable live experience in OBDX-

**LIVE\_EXP\_ENABLED\_PRELOGIN** and **LIVE\_EXP\_ENABLED\_POSTLOGIN** are the two property flags maintained in the OBDX system which allows the user to enable/disable Live Experience service. The above mentioned properties are by default set to 'No' i.e. in order to enable it set values of flags to 'Yes' , which will further allow users to use live experience service.

In order to enable live experience for either pre-login or post-login scenarios execute the following script on the database schema-

LIVE\_EXP\_ENABLED\_PRELOGIN is use to enable/disable the live experience before the login flow so in order to enable live experience for pre-login scenarios execute the following script on database schema-

*update DIGX\_FW\_CONFIG\_ALL\_B set PROP\_VALUE='Yes' WHERE PROP\_ID='LIVE\_EXP\_ENABLED\_PRELOGIN';*

LIVE\_EXP\_ENABLED\_POSTLOGIN property is use to enable/disable the Live Experience feature in post login scenario. And hence in order to enable live experience for post-login scenarios execute the following script on database schema-

*update DIGX\_FW\_CONFIG\_ALL\_B set PROP\_VALUE='Yes' WHERE PROP\_ID='LIVE\_EXP\_ENABLED\_POSTLOGIN';*

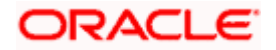

- 1. While creating a business entity or editing a n existing entity configure following properties in OTHERMODULE within Dynamic Module option of entity configuration wizard
	- a. **Live Experience Host**-Provide IP or domain name of the Live Experience cloud host.
	- b. **Live Experience Port** Provide port address for the host.
	- c. Oracle Live Experience Cloud User ID <Tenant value from live exp url>
	- d. Oracle Live Experience Cloud Tenant ID <Tenant value from live exp url>

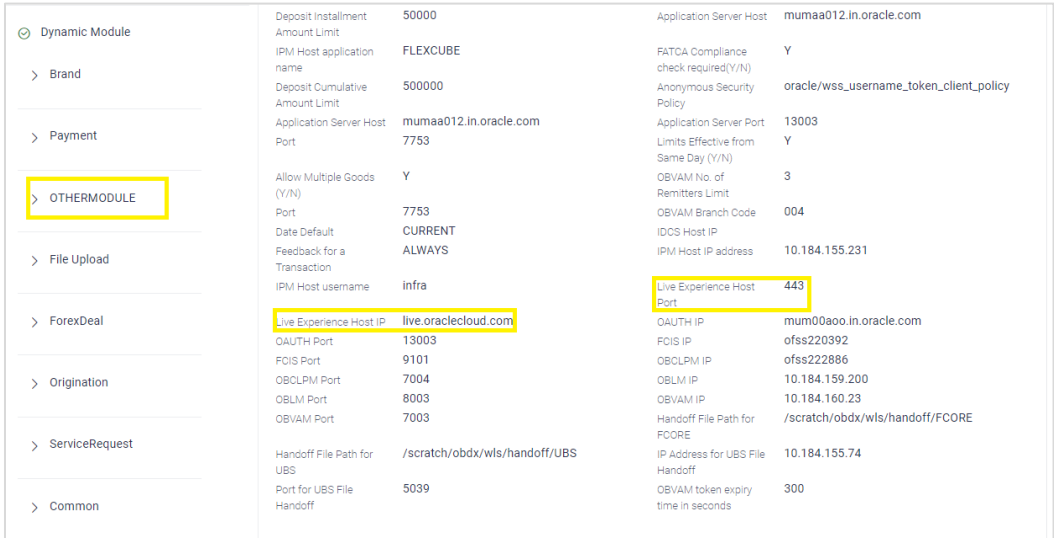

- 2. Store Oracle live Experience Client-id and secret in a credential store in weblogic with following steps.
	- a. Login into weblogic server console page with required username/password.
	- b. Click on Deployment section which will show all the deployed projects and libraries.

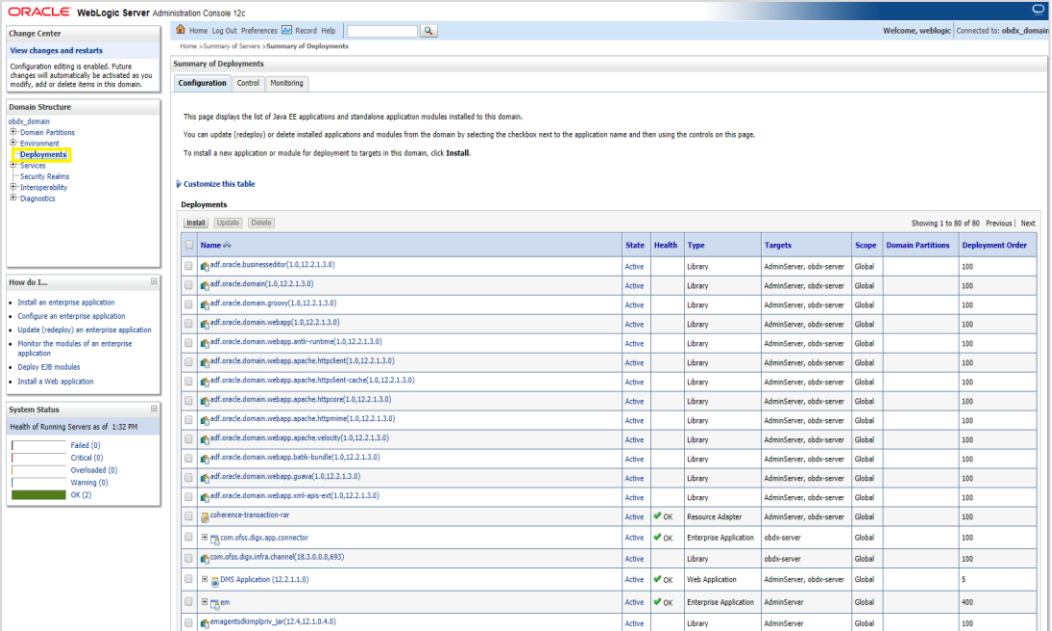

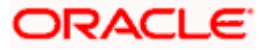

3. Search for **com.ofss.digx.app.connector** application,

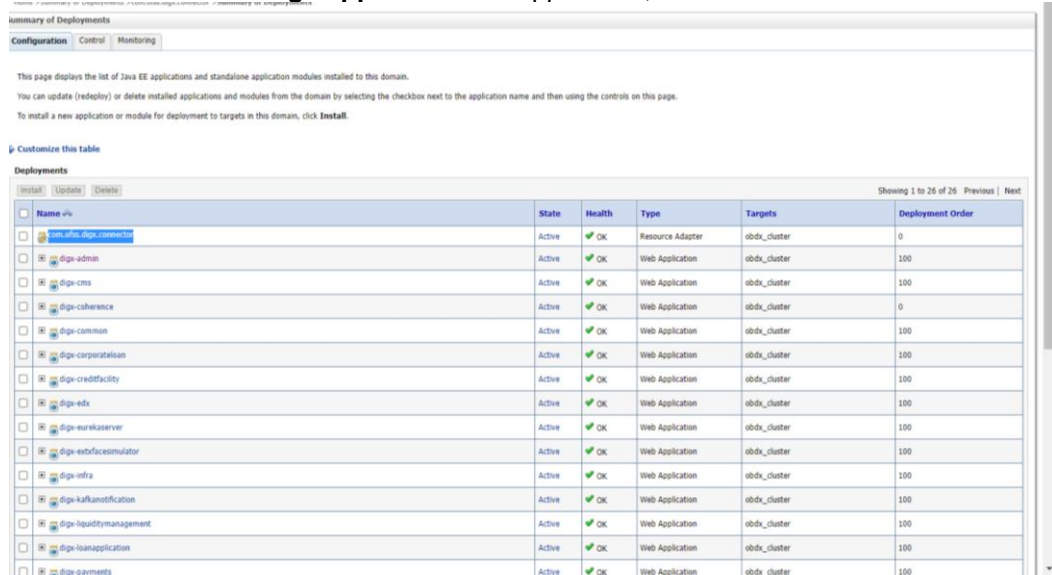

4. Then got select Security->Outbound Credential Mappings tab and select **New** within that tab.

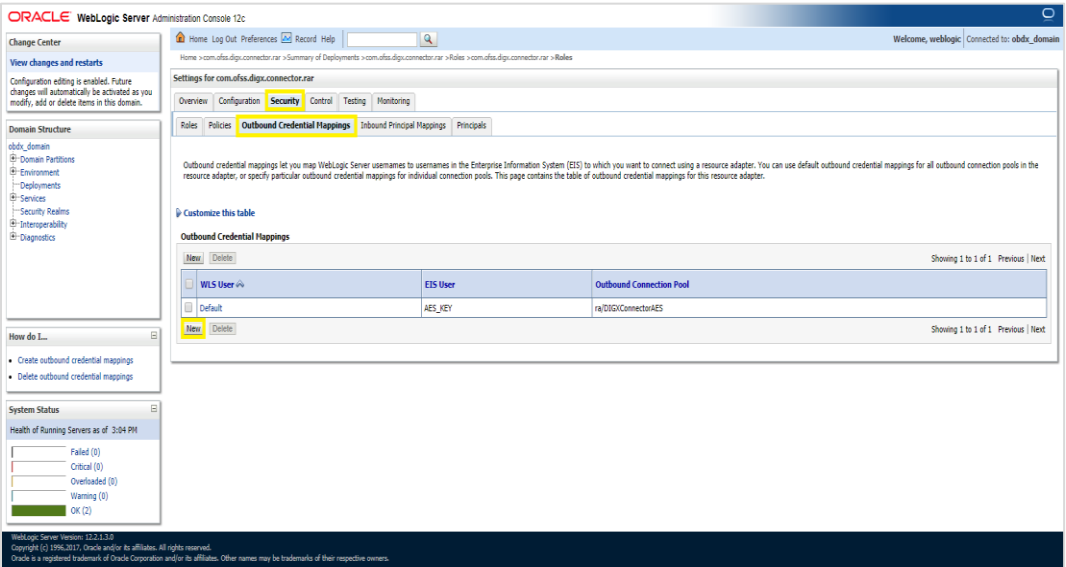

5. After going on next screen from the list of outbound connection pool select ra/DIGXConnectorLIVEEXP and click on **Next.**

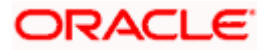

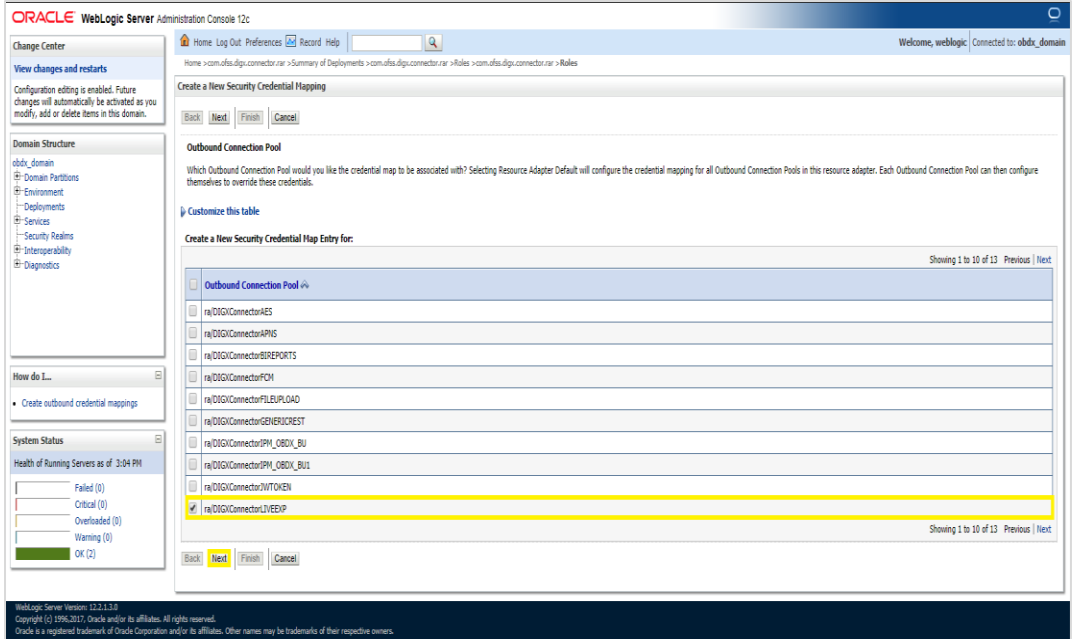

#### 6. Then Select Default user option and click Next

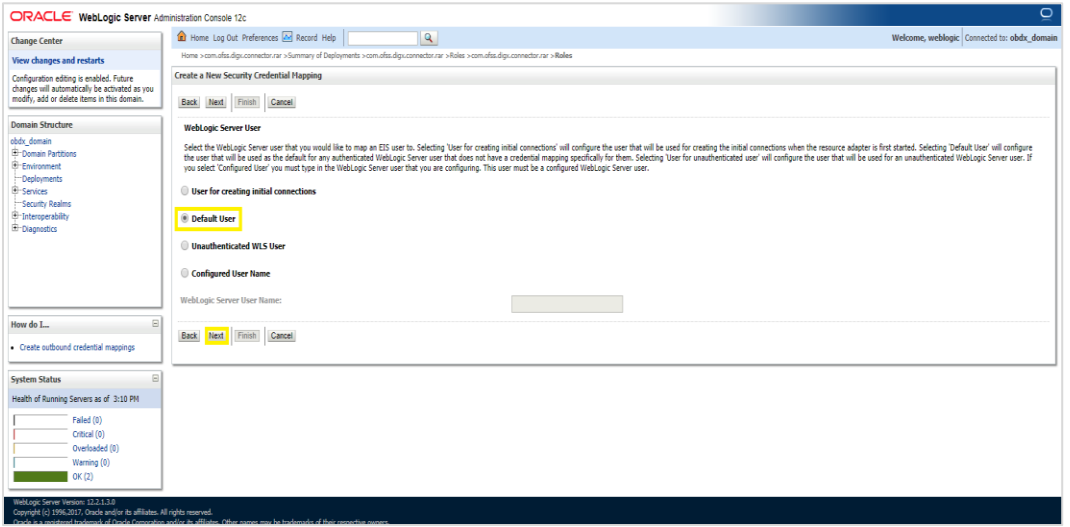

7. Enter Client\_id provided by Oracle Live Experience Cloudin EIS user name field and Enter your Client\_Secret key of the same in EIS password field. (Client\_id and Client\_secret are provided after subscribing to the oracle live experience cloud service and shown in below screenshot). After entering the details click on the Finish.

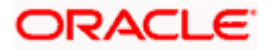

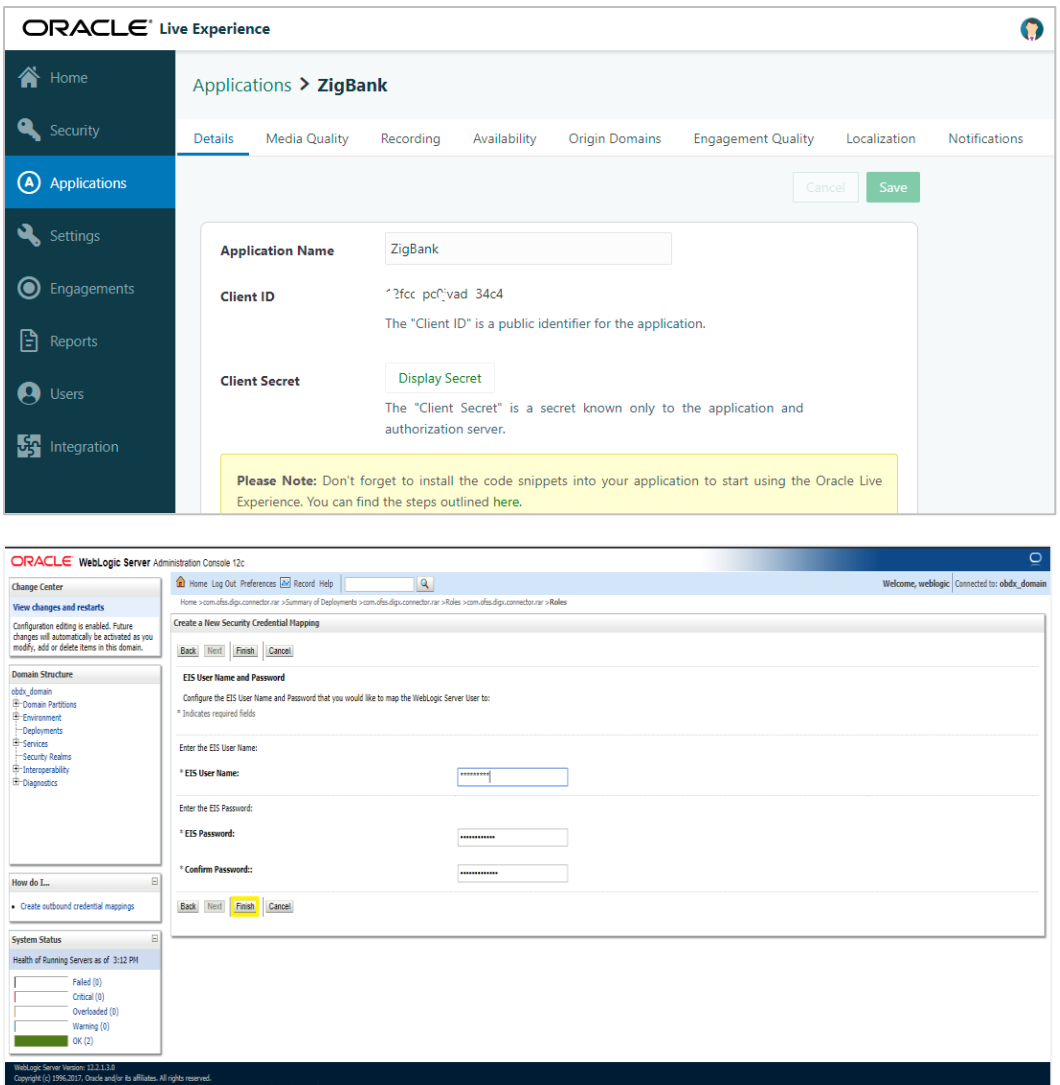

Above mentioned steps are required for enabling the live Experience cloud service within OBDX application.

Restart the managed server. For verification, below API should return token

http://<OHS host>:<OHS port>/digx-common/common/v1/liveExperience/accessToken

In addition to this each individual user has further granular control of enabling or disabling the live Experience service by enabling/disabling corresponding preference within user preferences.

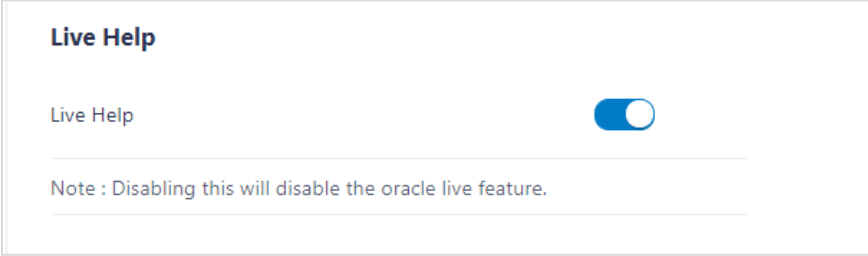

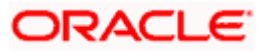

**Note:** If admin level control property/flag LIVE\_EXP\_ENABLED\_POSTLOGIN is set to 'No' then user cannot override the preference to enable the live experience i.e. in that case Live experience service will be disabled for all the user irrespective of their preferences.)

If the Live Experience service is enabled at administrative as well as user level in either pre-login or post-login scenarios the Live Experience widget appears on the screen to proactively prompt customer for engagement with bank associate.

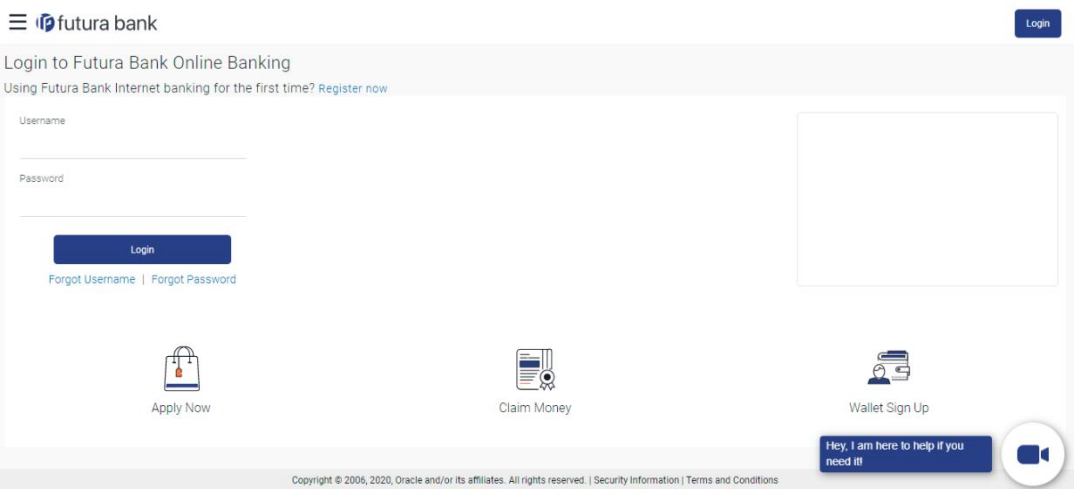

When clicked on the prompted widget, depending on the Customer engagement scenarios configured by the bank customer will be able to interact dynamically with bank associate using any combination of voice, video and screen share.

Engagement scenarios are maintained in DIGX\_CM\_LIVEEXP\_CONFIG, these to be maintained for each touchpoint as configured in Live Experience console. For origination KYC scenarios, engagement scenario must be maintained for anonymous role for required touch points

**Home**

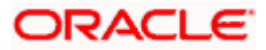